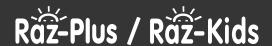

## **How to Roster Students**

Teachers can roster classes by manually entering student information or through a CSV file upload.

## **Manually Roster Individual Students**

- 1 To begin, log in to your Raz-Kids or Raz-Plus account.
- 2 Click on Manage Students.

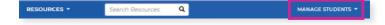

- 3 Click on Roster.
- 4 From the Student Management page, select Add Students.

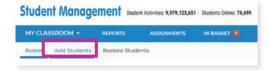

**5** Enter the student's information.

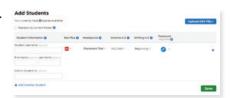

Set the student's reading level. The default Placement Tool setting will automatically identify an appropriate starting level through a series of online reading activities. You can also click the drop-down arrow next to Placement Tool, hover over a letter to see correlations to common leveling systems, and select a level.

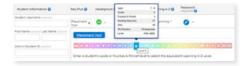

7 Click the drop-down arrow next to the pencil icon under *Password* and type in a text password or choose a password image. Click outside the drop-down to roll it back up.

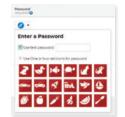

- 8 To continue entering students, click +Add Another Student on the bottom left.
- 9 Repeat the process for each student until all students are entered.
- 10 Click Save. Save

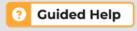

Click the bright yellow **Guided Help** button for walkthroughs of common tasks.

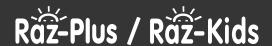

## **Roster Students With a CSV File Upload**

- 1 To begin, log in to your Raz-Kids or Raz-Plus account.
- 2 Click on Manage Students.

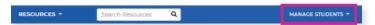

- 3 Click on Roster.
- 4 From the Student Management page, select Add Students.

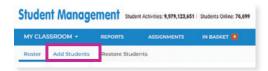

5 Select CSV File Upload under Import Students.

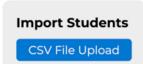

6 Download and rename our sample file to get started.

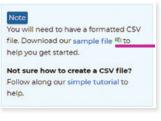

- 7 Open the downloaded file. Select only the sample student information (leaving the headers) and delete the sample student information.
- 8 Enter the correct class information into the cells, using one row for each student. Click *Save*.

9 On the *Upload CSV File* page, click *Choose File*. Navigate to the saved file on your computer and select it. Click *Open*.

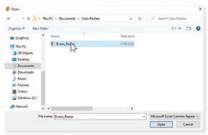

- 10 Click the *Upload* button. Upload
- 11 Check the imported information for accuracy. Click Save.

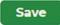

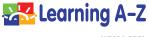